# **Sicherheit & Herstellererklärungen**

Das IntelliGaze™ IG30NT und IG30NXT System ist für den allgemeinen Bürobedarf, in der Klasse von Informations- und Telekommunikationsgeräten, zertifiziert. Das System erfüllt oder übertrifft die geforderten Standards nach CE und FCC.

#### **Sicherheit der Infrarotbeleuchtung**

Das IntelliGaze™ IG30NT und IG30NXT System enthält LED-Lichtquellen, die Licht im nahen Infrarot (NIR) Spektrum emittieren. Die Lichtemissionswerte wurden gemessen und berechnet, sie entsprechen dem Europäischen Lasersicherheitsstandard EN60825-1. Dieser Standard enthält Prüfverfahren, die sicherstellen sollen, dass das emittierte Licht keine thermische Schädigung des Auges derjenigen Person, die dem Licht ausgesetzt ist, verursacht. Das Produkt ist als Klasse 1 LED Produkt eingestuft und entspricht den Standards für die Langzeitbelichtung. Die Belichtung variiert mit der gewählten Bildrate und Abstand.

#### **Gefahren durch Magnetfelder**

Das IntelliGaze™ IG30NXT System enthält kleine Magnete. Magnetfelder können die Funktion von Herzschrittmachern und implantierbaren Defibrillatoren beeinträchtigen. Bitte halten Sie einen Mindestabstand von 10 cm in zwischen dem vorderen Teil des Geräts und dem eventuell vorhandenen Implantat ein.

#### **Epilepsiewarnung**

Eine sehr kleine Anzahl von Personen können einen epileptischen Anfall bekommen, wenn sie bestimmten visuellen Einflüssen (beispielsweise aufflackernde Lichter oder Muster, die in Videospielen vorkommen) ausgesetzt sind. Es können auch Personen betroffen sein, deren Krankheitsgeschichte bisher keine Epilepsie aufweist und nie zuvor epileptische Anfälle gehabt haben. Bei Verwendung eines Blicksteuerungsgerätes mit einem Computerbildschirm können somit auch epileptische Anfälle auftreten. Derartige Anfälle können sich durch eine Reihe von Symptomen bemerkbar machen, darunter Benommenheit, Sehstörungen, Augen- oder Gesichtszucken, Zuckungen oder Schüttelbewegungen der Arme und Beine, Orientierungsverlust, Verwirrung oder vorübergehender Bewusstseinsverlust. Diese Anfälle können auch zu Verlust des Bewusstseins oder zu Krämpfen führen, die Verletzungen durch Hinfallen oder das Stoßen gegen in der Nähe befindliche Gegenstände nach sich ziehen können. Sollten diese Symptome auftreten, ist die Benutzung des Blicksteuerungsgerätes sofort zu beenden und es muss umgehend ein Arzt konsultiert werden. Eltern sollten ihre Kinder überwachen oder zu den oben genannten Symptome befragen. Kinder und Jugendliche sind häufiger als Erwachsene von derartigen Anfällen betroffen. Das Risiko des Auftretens photosensitiver, epileptischer Anfälle kann durch die folgenden Vorsichtsmaßnahmen verringert werden:

● Verwendung Sie das Blicksteuerungsgerät nur in einem gut beleuchteten Raum.

● Verwenden Sie das Blicksteuerungsgerät nicht im müden oder schläfrigem Zustand.

● Wenn Sie oder einer Ihrer Angehörigen unter Krampfanfällen oder Epilepsie leiden, konsultieren Sie einen Arzt vor der Verwendung.

#### **Gefahren durch Montage**

Die Kamera sollte nach Vorgaben des Hersteller oder eines autorisierten Systemintegrators montiert werden. alea technologies übernimmt keine Haftung für Schäden oder Verletzungen resultierend aus unsachgemäßer Montage. Die Montage eines alea technologies Produktes seitens des Nutzers erfolgt somit auf eigene Gefahr.

#### **Notfälle**

Da Fehlfunktionen nie ganz ausgeschlossen sind, sollten Sie sich nicht ausschließlich auf das IntelliGaze System zur Kommunikation oder Umfeldsteuerung verlassen. In Notfällen sowie in gefährlichen oder kritischen Situationen, sollten Sie nicht nur auf dieses Gerät für die Kommunikation angewiesen sein.

### **Öffnen Sie nicht die Kamera!**

Es befinden sich keine durch den Anwender austauschbare oder reparierbare Teile innerhalb der Kamera. Das Öffnen der Kamera führt zum Verlust der Garantie!

# **IntelliGaze V11**

# **Kurzanleitung**

# Software Einrichtung

# Voraussetzungen

1. Download von [https://download.intelligaze.com](https://download.intelligaze.com/)

2. Eine IntelliGaze Kamera mit Lizenz.

3. PC mit Windows 10 oder Windows 11 und entsprechenden Hardwarevoraussetzungen

# **Software Installation**

1. Starten Sie den Installer und befolgen Sie die Instruktionen bis der Prozess erfolgreich abgeschlossen wurde. 2. Verbinden Sie die Kamera und warten Sie bis die Kamera erkannt und installiert wurde.

Der Gerätemanager zeigt nun die Kamera an. 3. Starten Sie IntelliGaze. Beim ersten Start wird ein Dialog zum einmessen der Kamera geöffnet.

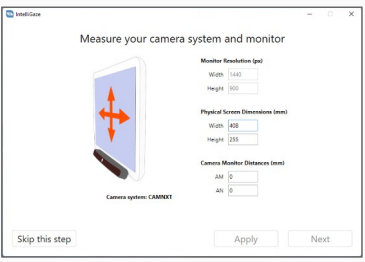

Für maximale Genauigkeit im gesamten Arbeitsbereich muss das System bei der Einrichtung einmalig kalibriert werden. Die meisten Kameras werden am Monitor mit einer VESA Halterung verbunden. Die Grafik hilft ihnen zu verstehen, welche Maße benötigt werden.

4. Bestätigen Sie oder lehnen Sie das Teilen von anonymen Nutzungsdaten ab. Distributoren müssen diesen Schritt überspringen und die Wahl dem Anwender zu überlassen

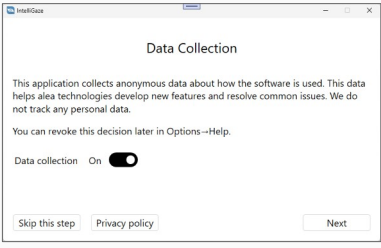

5. Das grundlegende IntelliGaze System wurde jetzt eingerichtet.

# Service

Im Fall, dass Sie Unterstützung bei einer möglichen Fehlfunktion benötigen, schließen Sie IntelliGaze und starten das Service-Programm. Beschreiben Sie den Fehler, fügen Sie eine Kontaktemail hinzu und der Servicefall wird an alea technologies übermittelt. Eine Ticketnummer wird generiert, die für die weitere Kommunikation zu diesem Fall benutzt wird. Der Servicefall wird an alea technologies gesandt, **Tastaturkürzel Funktion** wenn der PC mit dem Internet verbunden ist.

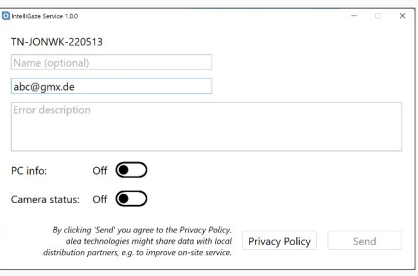

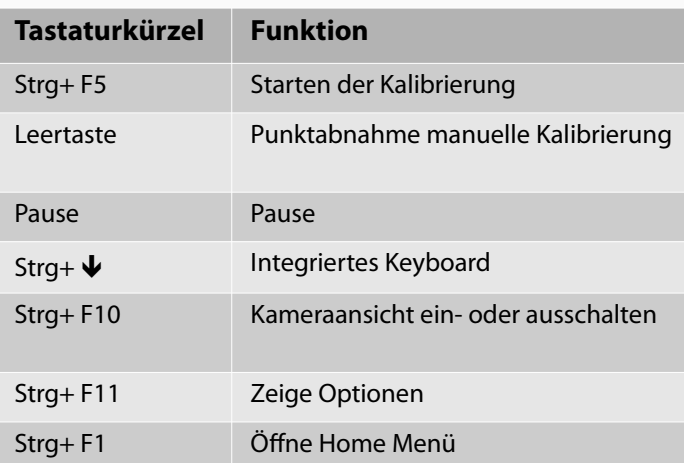

Vorabversion 2023-11

# *Hardware Einrichtung*

# **Voraussetzungen**

### **PC & USB Anschluss**

intel® Core™ i5, 6th gen. oder neuer bzw. äquivalente AMD platform. 8GB RAM, SSD. Windows 10 / 11 home/pro.

Ein freier USB3.1 Anschluss, Typ-A oder Typ-C\*, idealerweise direkt am Computer.

# **Monitor Grösse**

IntelliGaze kann die meisten Benutzer auf Monitoren bis zu 24" exakt verfolgen, wobei die Genauigkeit i.d.R. auf 12-17" Geräten am höchsten ist. Die Kamera sollte so nah wie möglich am Bildschirm angebracht werden, um die besten Ergebnisse zu erzielen.

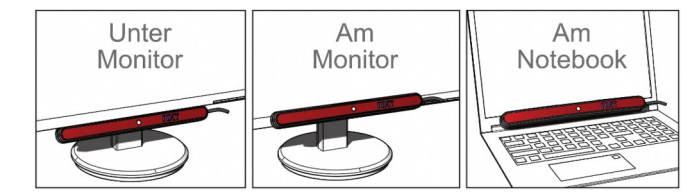

#### **Monitor Arm / Standfuß**

Es wird empfohlen, einen Monitorarm oder einen Standfuß zu verwenden, um grösstmögliche Flexibilität bei der Positionierung des Systems zu haben.

# **Kamerasystem - Cam30NXT**

# **Montage der Kamera**

alea technologies stellt eine Vielzahl von Befestigungsadaptern bereit. Die Kamera kann magnetisch befestigt oder/und geschraubt werden. Für mobile Konfigurationen ist grundsätzlich die Verschraubung empfohlen. Bitte beziehen Sie sich für Details auf die jeweils bereitgestellte Dokumentation.

# **USB Kabel Optionen**

Die Kamera wird wahlweise mit einem 0,5 oder 1m USB3-Kabel geliefert. Bitte verwenden Sie ausschliesslich für das Kamerasystem freigegebene Kabel oder USB-Hubs.

# **Temperatur**

Die Hochleistungs-USB3-Kamera erwärmt sich während des Betriebes, wird aber an den Oberflächen stets nur gut handwarm.

Die interne Temperatur wird überwacht und der Dauerbetrieb ist bis zu einer Umgebungstemperatur von 35°C freigegeben. Bitte beachten Sie hierbei einen möglichen Luftfluss an der rückseitigen Öffnung und vermeiden sehr warme Befestigungsorte.

# **Wartung**

Die Kamera enthält keine zu wartenden Teile. Bitte reinigen Sie die Acryl-Frontblende mit einem weichen Mikrofasertuch ohne scharfe Reinigungsmittel. Der IR-Glasspiegel in der Front sollten mit Sie mit Isopropanol und einem Wattestäbchen reinigen. Bitte vermeiden Sie hierbei unnötigen Druck, das Glas könnte brechen.

**1**

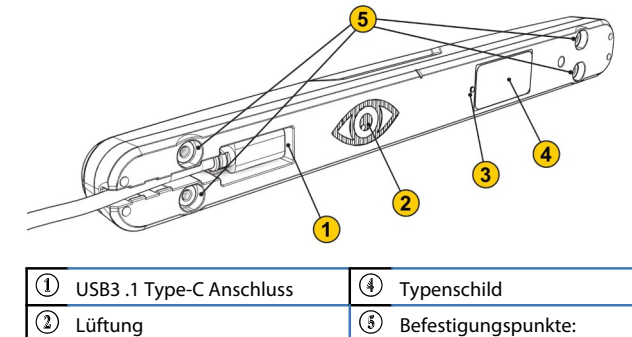

Kamera-LED Grün: OK - Magnet-Gegenstücke - 4x M4 Gewindeeinsatz, max. 5mm Einschraubtiefe Status-LED Grün: OK

spezifische Funktionen wie Kalibrierung, Live Maus, Lautstärke und den Taskmanager

#### Viele Punkte erlauben meist eine bessere Genauigkeit. **Home** – Erreichbar auf der OB. Bietet Augensteuerungs- und PC

**Info Bar [IB]** – Ein Pop-Up Fenster in der rechten unteren Ecke, das Systembenachrichtigungen anzeigt.

**Lizenz** – Ein Schlüssel, um spezielle IntelliGaze-Funktionen

Ein besonderer Anwendungsfall, bei dem ein Betreuer den Nutzer durch eine Reihe von Anwendungen wie z.B. Look-to-Learn führt. Dabei bedient der Betreuer die Blicksteuerungsfunktionen durch eine vereinfachte Operation Bar. Die Optionen und komplexe Bedienfunktionen sind für den Benutzer nicht verfügbar. Der Begleitete Modus wird in den Optionen eingeschaltet.

freizuschalten. Wird in der Kamera gespeichert. **Live Maus –** Der Mauscursor wird permanent mit dem tatsächlichen

Blick gesteuert. Das Klicken ist optional.

**Operation Bar [OB]** – Die Blick- und Touch bedienbare Leiste auf der rechten oder linken Seite des Bildschirmes. Stellt grundlegende Bedienfunktionen zur Verfügung.

**Optionen** – Die Optionen können von der OB mit mittels Strg+F11 geöffnet werden. Sämtliche Einstellungen werden hier vorgenommen.

**Präziser Klick –** Ein Werkzeug, das es dem Anwender erlaubt den Cursor pixelgenau zu positionieren.

**Status Monitor** – Ein 'smiley' Fenster, das es dem Anwender erlaubt die Positionierung zu beurteilen. Idealerweise ist es grün, zentriert und beide Augen sichtbar.

**Zoom-Klick** - Ein Werkzeug, um einen schnellen und intuitiven Mausklick zu ermöglichen, der kleine Ungenauigkeiten des Auges kompensiert.

# **IntelliGaze Bedienung**

IntelliGaze kann an die tatsächlichen Bedürfnisse des Benutzers angepasst werden.

# 1. Begleiteter Modus.

#### 2. Desktop Steuerung

Alle Funktionen sind für den Anwender und den Betreuer verfügbar. Es gibt Vielzahl von Möglichkeiten Aufgaben auf dem Desktop zu erledigen, wie schnelle und präzise Maus-Klick Operationen, Scrolling, Texteingabe, direkte Maussteuerung (Live Maus) sowie Ziehen & Ablegen und Markieren. Ein integriertes Keyboard kann mit einem Blick in die Kamera aktiviert werden. Die Bildschirmtastatur enthält eine Sprachausgabe.

Anwendungsprofile erlauben es die Benutzeroberfläche und die Bedienung an die jeweils laufende Anwendung anzupassen.

# 3. API Modus

Drittanbieter-Anwendungen wie Grid3 verbinden sich mit IntelliGaze, deaktivieren die Desktop Interaktion und empfangen nur noch Blickdaten von IntelliGaze.

# **Hilftsprogramme**

## 1. Gaze Assistant

Der Gaze Assistant ist ein Programm zur Messung und Dokumentation der Augensteuerungsfähigkeiten eines Anwenders. Es teilt den Einrichtungsprozess in kleine Schritte auf, die helfen mögliche physiologische Probleme zu identifizieren.

# 2. Reset IntelliGaze

Ein kleines Programm, welches verschiedene Parameter von IntelliGaze auf die Werkseinstellungen zurücksetzen kann. \Program Files\alea technologies\IntelliGaze\tools\ResetIntelliGaze.exe

# 3. Dictionary Editor

Der Wörterbucheditor ist ein Werkzeug um das integrierte Wörterbuch der Bildschirmtastatur zu bearbeiten.

#### 4. IntelliGaze Service

Ein Werkzeug zum Erzeugen eines Servicefalles und einer TicketID. Das Werkzeug übermittelt benötigte Daten an alea technologies.

# Benutzereinrichtung

Der folgende Abschnitt bietet eine einfache Anleitung, wie das System für eine allgemeine Computersteuerung einrichtet wird.

# 1. Starten von IntelliGaze

Die Kamera LEDs sollten schwach rot leuchten und das IntelliGaze Tray-Icon erscheint

2. Positionierung der Kamera – Strg-F1. Der Monitor muss mit dem Kopf des Benutzers in ca. 60 cm Abstand ausgerichtet werden. Dabei sollte der Blick des Benutzers zentral auf das obere Drittel des Monitors gerichtet sein.

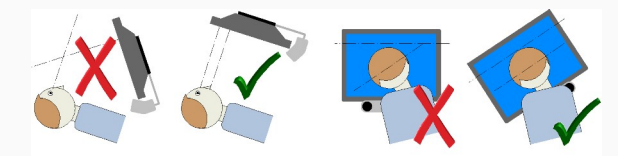

Die Kopfposition sowie das automatische Tracking können mittels des Status Monitors überprüft werden. Die optimale Position ist erreicht, wenn das System einen grünen Smiley anzeigt.

# **Kalibrierung - Strg-F5 / oder**

Um die für den Nutzer bestmögliche Genauigkeit zu erreichen, sollte das System individuell kalibriert werden. Es wird empfohlen, mit beiden Augen unter Verwendung von 9 Punkten zu kalibrieren. Unabhängig davon stehen weitere Optionen zur Verfügung, die ein breites Spektrum von Anforderungen abdecken. Bei erfolgreicher Positionierung wird die Kalibrierung einfach durchlaufen. Die Ergebnisse werden inklusive einer kurzen Einschätzung grafisch dargestellt.

In Sonderfällen, in denen eine vollständige Kalibrierung für den Anwender zu anstrengend ist und geringe Genauigkeit genügt, wird eine 1-Punkt-Kalibrierung empfohlen. IntelliGaze stellt viele erweiterte Optionen zur Kalibrierung komplexer Fälle zur Verfügung.

# **Steuern von Desktop Anwendungen**

Wählen Sie eine Funktion von der OB. Nach der Wahl des schnellen Klicks oder des Präzisionsklicks können Sie die Vorauswahl von Links-Klick auf Rechts-Klick oder Ziehen & Ablegen ändern.

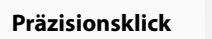

1. Positionieren Sie den Klicker mit den 4 Pfeilen.

 $\bullet$ 

- 2. Wählen Sie von der OB, links, rechts oder ziehen & ablegen. 3. Aktivieren Sie den Klick an der gegenwärtigen Stelle
- 

# **Profile**

Profile bieten die Möglichkeit die Blicksteuerung an die laufende Anwendung anzupassen. Wenn ein Programm läuft, lädt IntelliGaze das dazugehörige Profil. Die App bar kann über die OB dazugeschaltet werden, indem der Profil-Knopf gedrückt wird.

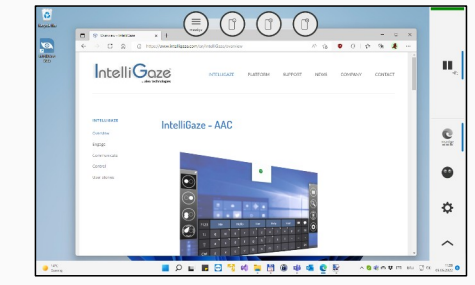

Ein neues Profil wird angelegt, indem man die Einstellungen der App Bar klickt. Die Position der App bar kann auf den unteren oder oberen Bildschirmrand verschoben werden. Um die App Bar zu verstecken, kann der Profil-Knopf der OB erneut geklickt wird. Das Profil bleibt aktiv, selbst wenn die App Bar versteckt ist, solange bis eine andere Anwendung den Fokus bekommen hat.

: 2. Klick bietet zusätzliche Zeichen

#### **Live Maus / Spiele**

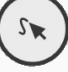

Einige Anwendungen wie Spiele benötigen einen direkt bewegten Mauscursor für Echtzeitinteraktionen. Die Live Maus kann jederzeit im Home Menü aktiviert werden. Die Operation Bar wird leicht verändert aussehen. Es können dauerhafte Linksklicks eingeschaltet werden.

# **Externe UK Software**

# **Grid3 Integration**

Grid3 von Sensory Software wurde für die direkte Integration mit IntelliGaze Blicksteuerung modifiziert, um eine nahtlose Benutzererfahrung zu ermöglichen.

Dazu muss Grid3 folgendermaßen manuell konfiguriert werden: Benutzereinstellungen > Eingabe > Augensteuerungen > alea IntelliGaze

Kalibrierung und Klick-Parameter können in Grid3 eingestellt werden. Weiterhin können spezielle Felder für das Statusfenster und die Kalibrierung hinzugefügt werden.

Es gibt zwei Möglichkeiten, Grid3 mit IG zu verwenden:

1. Grid3 startet und beendet IntelliGaze selbst.

2. Wenn IntelliGaze läuft, startet der Nutzer Grid3 vom Windows Desktop. Dies ermöglicht es dem Benutzer, zwischen Grid3, Windows und anderen Anwendungen eigenständig zu wechseln, während er die Blicksteuerung weiterverwendet.

# Bei Brillenbenutzung kann das Tracking

Ergebnis durch eine geringfügig niedrigere Positionierung der Kamera verbessert werden. Das Umschalten des Tracking Status / Strg-F10 ermöglicht zudem einen Blick auf das Live-Kamerabild des Nutzers, wodurch sich Reflexionen besser lokalisieren lassen.

#### **Home**

Das Home Menü erlaubt Zugriff auf nützliche Windows Funktionen wie Lautstärke, Taskmanager, PC Ausschalten und auf Blicksteuerungsfunktionen. Der Statusmonitor gibt eine visuelle Rückmeldung über die Positionierung des Anwenders.

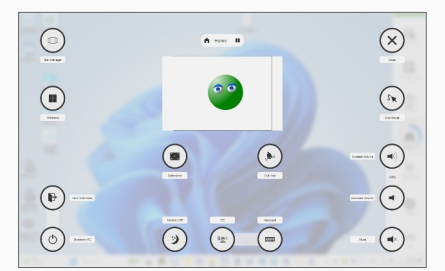

#### **Optionen**

IntelliGaze erlaubt den Zugriff auf alle Optionen in einem kategorisierten Dialog. Die meisten Optionen sind blicksteuerbar. Aktiviere "Hilfe einschalten", um Hilfetexte an blicksteuerbare Elemente zu heften.

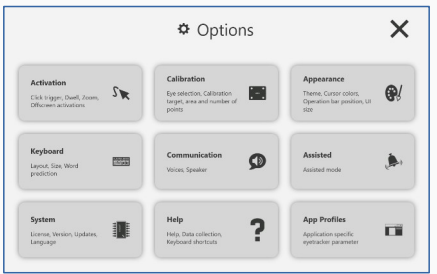

#### **Integrierte Tastatur**

Ein Blick in die Kamera öffnet oder versteckt die die integrierte IntelliGaze Bildschirmtastatur. Die Tastatur kann verschiedene Layouts umschalten und es enthält eine Wortvorhersage, Satzspeicher, Emojis und eine schnelle Sprachausgabe.

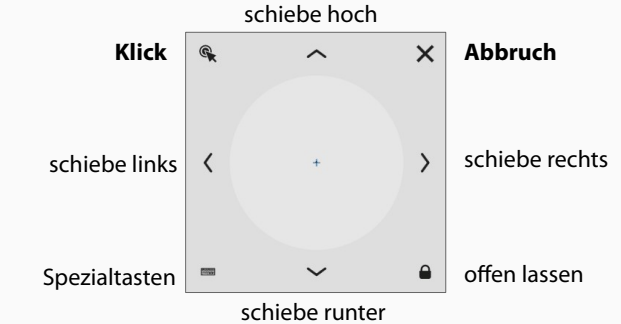

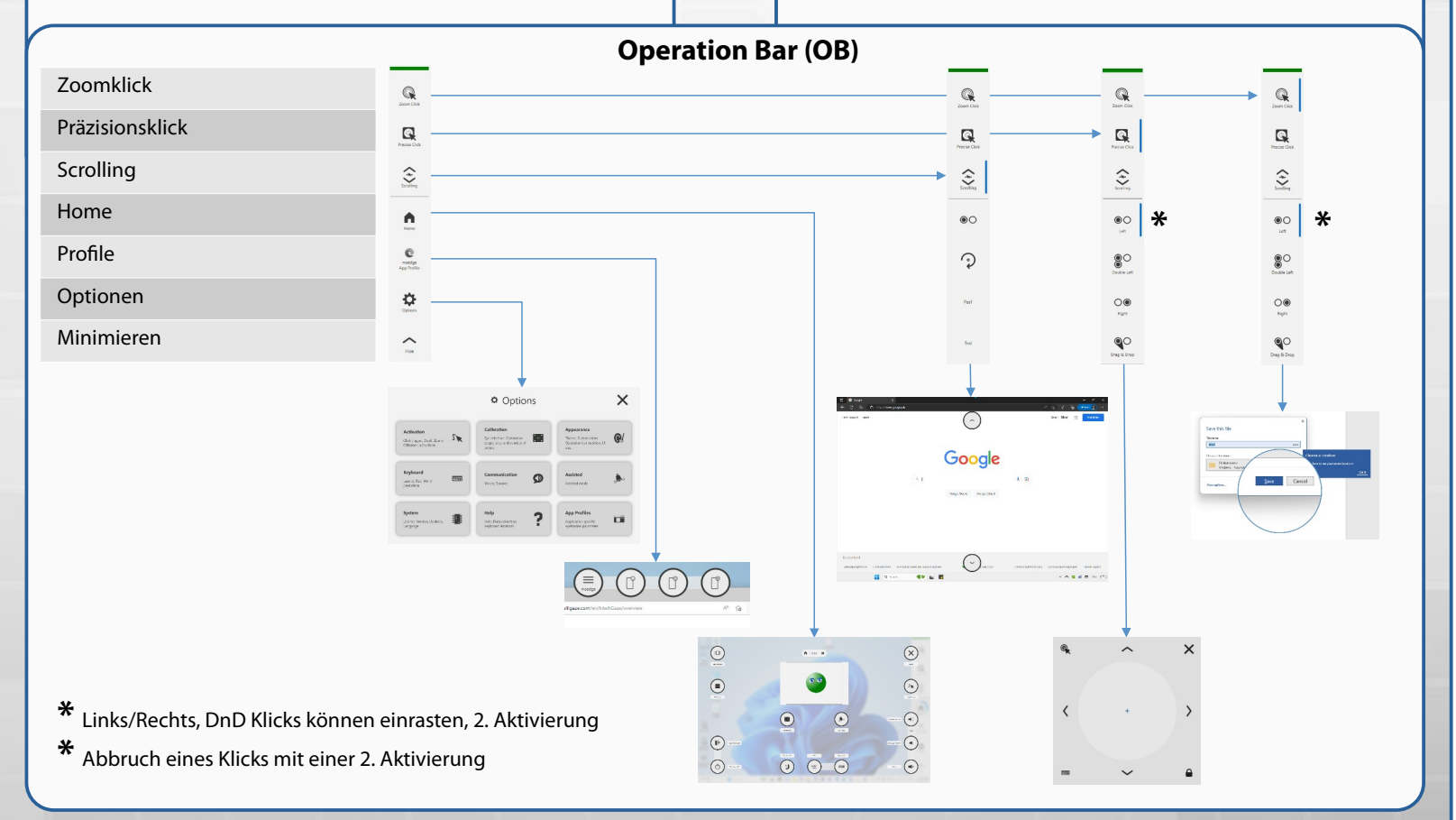

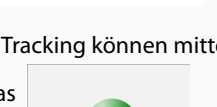

 $\bullet$ 

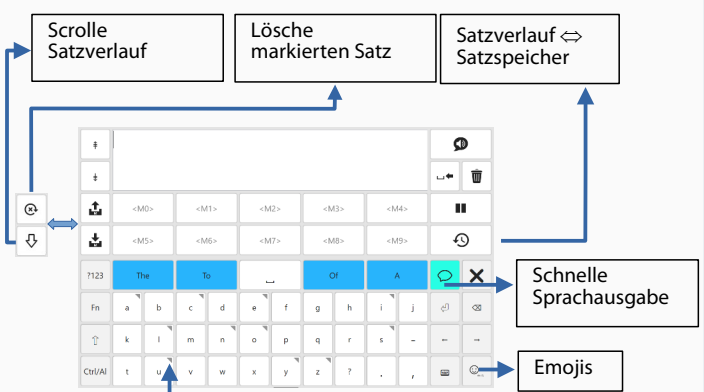